# **How the Accessibility Checker Works**

The accessibility checker in Word is a good place to start to ensure your document follows the basic accessibility requirements.

The accessibility checker checks your document against a set of possible issues. Each Issue that the checker finds is classified as an Error, Warning or Tip.

- An error is for content that makes a document difficult or impossible to read and understand for people with disabilities
- A warning is for content that in most (but not all) cases makes a document difficult to understand for people with disabilities
- A **tip** is for content that people with disabilities can understand but that could be presented in a different way to improve the user's experience

More details are provided at the end of this document describing the accessibility checker rules, what they check for, as well as how to fix each issue and why.

## **Checking Your Document's Accessibility (if you have Office 365)**

#### **Open the Accessibility Checker Pane**

There are two ways to access the accessibility checker.

#### Method 1 - The File Menu:

- 1. Click on the File tab and select Info.
- 2. Click **Check for Issues** and select **Check Accessibility** from the drop-down. *The Accessibility Checker pane opens*.

**(**-) Info ∩ Home **AODA Checker** New E-mail attachment: C:\Users\rwilson\AppData\Local\Mid □ Open **Protect Document** Control what types of changes people Protect Document ' Info Inspect Document **⊘** Before publishing this file, be aware tha Check for Document properties, document s Issues \* name and cropped out image data Save as Adobe PDF Inspect Document Check the document for hidden properties or personal information. Check Accessibility Check the document for content that people Share with disabilities might find difficult to read.

12/03/2020 1 of 6

#### Method 2 - The Review Tab:

Click the Review tab and select Check Accessibility. The Accessibility Checker pane opens.

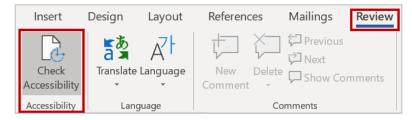

### **Fixing Accessibility Issues**

Whenever the Accessibility Checker finds an issue, the task pane shows information about why the content might be inaccessible. When you select an issue, it shows you how to repair or correct it.

The top of the pane displays the Inspection Results with all errors, warnings and tips listed. The Additional Information section at the bottom of the pane displays reasons the item should be corrected and the steps to fix it.

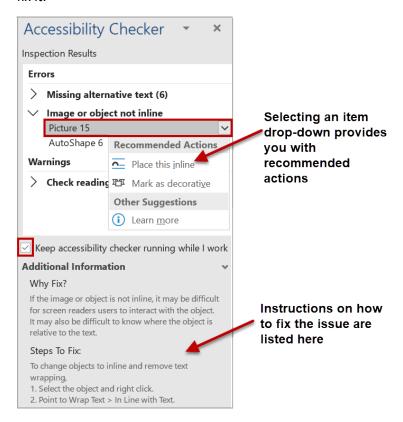

12/03/2020 2 of 6

# **Using the Accessibility Checker**

To correct accessibility errors and warnings:

- 1. Select an issue listed in the Inspection Results that you want to correct.
- 2. Click the drop-down for that issue to open the Recommended Actions options.
- 3. Select an action from the drop-down to apply a one-click fix or go to the item location in your document to make corrections there.

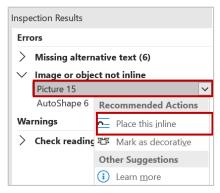

4. After all errors have been corrected, the Accessibility Checker will display the message: **No** accessibility issues found. People with disabilities should not have difficulty reading this document.

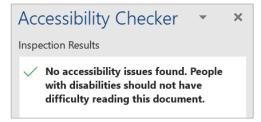

### **Checking Accessibility While You Work**

Another option is to keep the accessibility checker running while you work to keep track of accessibility issues in real time.

1. Check the **Keep accessibility checker running while I work** box in the Accessibility Checker.

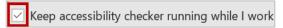

2. The accessibility status of your document will display in the status bar at the bottom of your screen, with messages such as **Accessibility: Good to go** and **Accessibility: Investigate**.

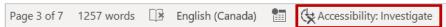

3. Click on the message on the status bar to open the Accessibility Checker pane where you can review any issues.

12/03/2020 3 of 6

# **Checking Your Document's Accessibility (if you have Office 2013)**

#### **Open the Accessibility Checker Pane**

- 1. Click on the File tab and select Info.
- 2. Click **Check for Issues** and select **Check Accessibility** from the drop-down. *The Accessibility Checker pane opens.*

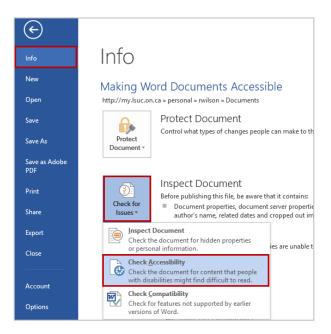

### **Fixing Accessibility Issues**

Whenever the Accessibility Checker finds an issue, the task pane shows information about why the content might be inaccessible. When you select an issue, it shows you how to repair or correct it.

The top of the pane displays the Inspection Results with all errors, warnings and tips listed. The Additional Information section at the bottom of the pane displays reasons the item should be corrected and the steps to fix it.

12/03/2020 4 of 6

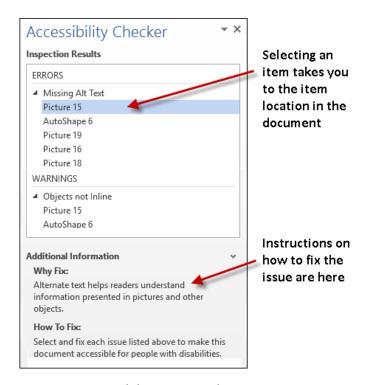

To correct accessibility errors and warnings:

- 1. Select an issue listed in the Inspection Results that you want to correct.
- 2. Review the Additional Information at the bottom of the checker to identify the most appropriate fix.
- 3. After making corrections, go back to the accessibility checker to ensure the fix was effective.

# **About Errors, Warnings and Tips**

The following tables itemize the Accessibility Checker rules, what they check for, where to learn how to fix each issue, and why you should fix each one.

#### **Errors**

If content in the file makes it very difficult or impossible for someone with a disability to use, the Accessibility Checker classifies it as an error.

| Rule             | Accessibility Checker         | Why fix this?                                           |
|------------------|-------------------------------|---------------------------------------------------------|
|                  | verifies                      |                                                         |
| All non-text     | All objects have alt text and | Screen readers speak the alternative text to describe   |
| content has      | the alt text doesn't contain  | images and other non-text content that users can't see. |
| alternative text | image names or file           | Based on alt text, users can understand the purpose and |
| (alt text).      | extensions.                   | meaning of the described content.                       |

12/03/2020 5 of 6

| Rule                                      | Accessibility Checker verifies                                                        | Why fix this?                                                                                                    |
|-------------------------------------------|---------------------------------------------------------------------------------------|----------------------------------------------------------------------------------------------------|
| Tables specify column header information. | Tables and/or blocks of cells have the header box selected or a header row indicated. | Users rely on the table headings to understand the content that is subsequently read by the screen reader. Also, assistive technology often uses the table header row to help convey to the user the current cursor location in the table and to provide information that enables the user to navigate the table. |
| Image or object is inline with the text.  | Images or objects are positioned inline with the surrounding text.                    | If the image or object is not inline, it may be difficult for screen reader users to interact with the object. It may also be difficult to know where the object is relative to the text.                                                                                                    |

# **Warnings**

If the content in most (but not necessarily all) cases is difficult for people with disabilities to understand, the Accessibility Checker gives a warning.

| Rule                | Accessibility       | Why fix this?                                                    |
|---------------------|---------------------|------------------------------------------------------------------|
|                     | Checker verifies    |                                                                  |
| Table has a simple  | Tables are simple   | Users navigate tables via keyboard shortcuts and assistive       |
| structure.          | rectangles with no  | technology, which rely on simple table structures.               |
|                     | split cells, merged |                                                                  |
|                     | cells, or nesting.  |                                                                  |
| Sufficient contrast | Colors of the text  | People with low vision often find it hard to read text that does |
| between text and    | and background are  | not contrast with the background. If your document has a high    |
| background.         | different enough to | level of contrast between the text and background, more          |
|                     | make the text easy  | people can see and use the content.                              |
|                     | to see.             |                                                                  |

## **Tips**

When there is content that people with disabilities can understand but that could be better organized or could be presented in a way that can improve their experience, you see a tip.

| Rule                | Accessibility Checker       | Why fix this?                                          |
|---------------------|-----------------------------|--------------------------------------------------------|
|                     | verifies                    |                                                        |
| Layout tables are   | The layout order is logical | Users rely on the table layout to navigate through the |
| structured for easy | for the language, and the   | content. It must be ordered logically for users to     |
| navigation.         | tab order is not circular.  | understand and navigate the content.                   |
| Documents use       | Content is organized with   | Headings and TOCs provide structural context to users  |
| heading styles.     | headings and/or a Table of  | and enable navigation and easier searching in the      |
|                     | Contents (TOC).             | document.                                              |

12/03/2020 6 of 6